# **Dashboard optisch anpassen**

Das Dashboard kann optisch in der theme.css Datei angepasst werden. Diese ist auf dem Server im Dashboard-Ordner gespeichert.

Grafiken, wie z.B. das Firmenlogo sind unter dashboard/img hinterlegt.

Es können jederzeit weitere Attribute zu den CSS-Anweisungen hinzugefügt werden.

# **Login**

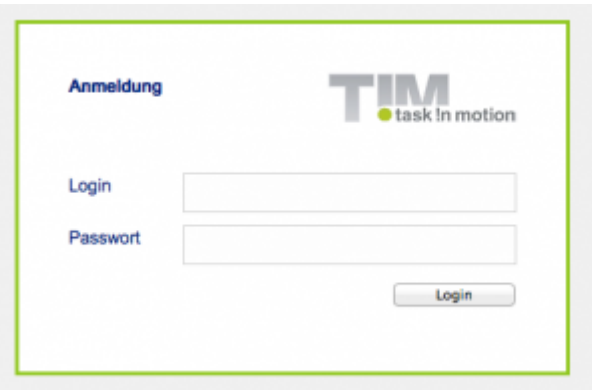

### **Hintergrundfarbe, Rahmen, Position**

Hintergrundfarbe, Rahmen sowie Position des Loginfensters können hier angepasst werden:

```
.login-panel {
     background-color: #ffffff;
     border-color: #91c81f;
     border-style: solid;
     height: 200px;
     margin: 220px auto 0;
     padding: 40px;
    width: 360px;
}
```
#### **Logo**

Das Logo, dessen Größe sowie Position können hier angepasst werden:

```
.login-panel-panel-for-image {
    background-image: url("img/logo-login.png");
    background-repeat: no-repeat;
    float: right;
    height: 39px;
    width: 151px;
```
Last update: 2021/07/01 software:dashboard:configure\_theme https://wiki.tim-solutions.de/doku.php?id=software:dashboard:configure\_theme&rev=1406033828 10:00

}

# **Schrift**

Die Schriftfarbe, die Schriftart und die Schriftgröße können hier angepasst werden:

```
.login-panel-panel-for-text {
     color: #00267f;
     float: left;
     font-family: Arial,FreeSans,Helvetica,sans-serif;
     font-size: 14px;
     font-weight: bold;
     height: 50px;
     padding-bottom: 10px;
     width: 204px;
}
```
# **Hintergrund**

#### **Allgemeiner Hintergrund**

Der Hintergrund kann hier angepasst werden:

```
.main-outer {
     width: 100%;
     float: left;
     background-color:#F0F0F0;
     position: absolute;
     top: 0px;
     bottom: 0px;
     overflow-y: scroll;
}
```
[Im Beispielscreenshot wurde das Attribut background-color angepasst.](https://wiki.tim-solutions.de/lib/exe/detail.php?id=software%3Adashboard%3Aconfigure_theme&media=software:dashboard:dashboard_background.png)

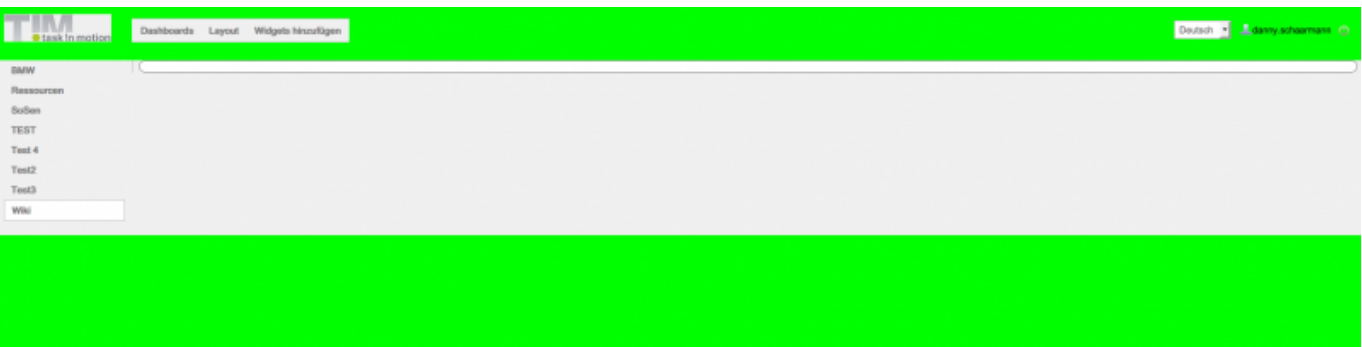

#### **Container**

Container in welchem Dashboardauswahl sowie die einzelnen Widgets hinterlegt sind (grauer Bereich auf obrigem Beispiel). Hier kann die Hintergrundfarbe sowie die Position angepasst werden:

```
.main-panel {
    background-color: #f0f0f0;
     float: left;
    margin-top: 10px;
    width: 100%;
}
```
# **Navigationsleiste**

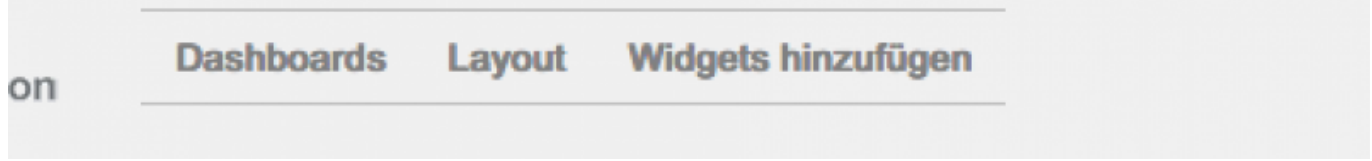

#### **Schrift Menüpunkte**

Schriftfarbe sowie Schriftgewicht der Menüpunkte "Dashboards", "Layout" und "Widgets hinzufügen".

```
.main-menu-bar {
    color: #808080;
     font-weight: bold;
}
```
#### **Schrift- und Hintergrundfarbe beim Überfahren**

Schrift- und Hintergrundfarbe der einzelnen Punkte beim Überfahren mit der Maus.

```
.main-menu-bar .gwt-MenuItem-selected {
    background-color: #ffffff;
    color: #808080;
}
```
#### **Allgemein Navigationsleiste**

Last<br>update: update: 2021/07/01 software:dashboard:configure\_theme https://wiki.tim-solutions.de/doku.php?id=software:dashboard:configure\_theme&rev=1406033828 10:00

Rahmen, Hintergrundfarbe sowie Position der kompletten Navigationsleiste.

```
.menu-panel {
     background-color: #f0f0f0;
     border-bottom: 1px solid #c0c0c0;
     border-top: 1px solid #c0c0c0;
     float: left;
     left: 190px;
     position: absolute;
    top: 16px;
}
```
### **Header**

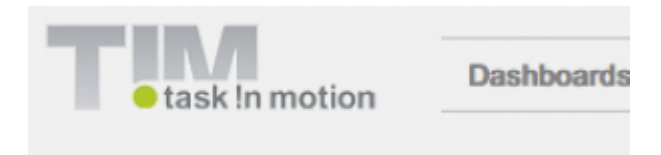

**Logo**

Das Logo sowie dessen Position kann hier hier angepasst werden:

```
.dashboard-view .header-panel {
     background-image: url("img/default/logo.png");
    background-position: 10px 10px;
    background-repeat: no-repeat;
    float: right;
    height: 65px;
    vertical-align: bottom;
    width: 100%;
}
```
#### **Logoutbutton**

Die Position des Logoutbuttons, des angemeldeten Benutzers sowie der Sprache kann hier angepasst werden:

```
.dashboard-view .header-panel .wrapper-in-head {
    float: right;
    padding-right: 16px;
```

```
 padding-top: 19px;
}
```
#### **Widgets**

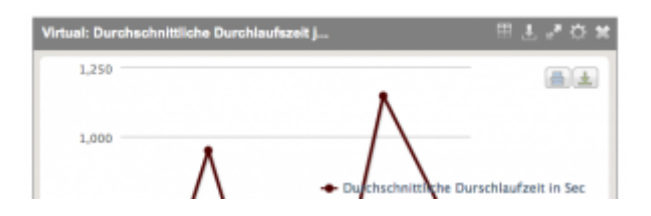

#### **Kopfzeile Header**

Hier kann die Schriftfarbe, Schriftart, Schriftgröße sowie -gewicht der Kopfzeile des Headers angepasst werden.

```
.loom-widget-header {
    color: #ffffff;
    float: left;
     font-family: Arial,FreeSans,Helvetica,sans-serif;
     font-weight: bold;
     height: 25px;
     padding: 6px 0 0 8px;
    width: 57%;
}
```
#### **Hintergrund und Höhe Header**

Die Hintergrundfarbe sowie die Höhe des Headers kann hier geändert werden.

```
.loom-widget-header-panel {
     background-color: #808080;
     height: 30px;
}
```
#### **Hintergrund und Rahmen der Widgets**

Hier kann die Hintergrundfarbe sowie der Rahmen der Widgets geändert werden.

.loom-widget {

TIM Wiki / [NEW TIM 6 Documentation](https://doc.tim-solutions.de) - https://wiki.tim-solutions.de/

Last<br>update: update: 2021/07/01 software:dashboard:configure\_theme https://wiki.tim-solutions.de/doku.php?id=software:dashboard:configure\_theme&rev=1406033828 10:00

```
 background-color: #e6e3df;
     border: 1px solid #808080;
     float: left;
    width: 100%;
}
```
#### **Bereich aller Widgets**

Zusätzlich kann hier der Bereich angepasst werden, in welchem sich alle Widgets befinden (Hingergrundfarbe, Rahmen sowie Position).

```
.layout-control {
     background-color: #ffffff;
     border: 1px solid #808080;
    border-radius: 10px;
    margin-right: 5px;
}
```
# **Dashboards Navigation**

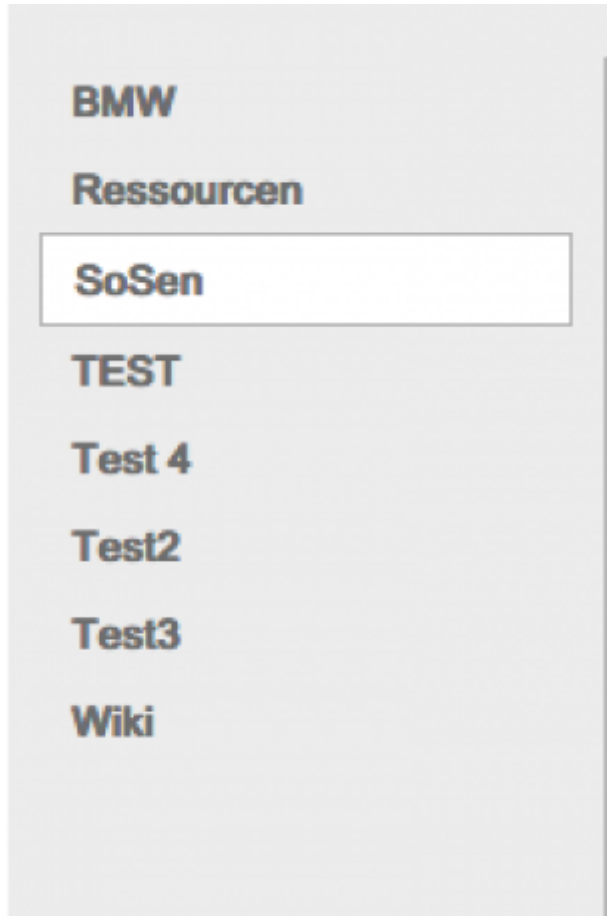

- 1

### **Dashboard Auswahl**

Hier wird die Hintergrundfarbe, die Schriftfarbe, sowie die Position der nicht angewählten Dashboards bestimmt.

```
.tab \{ background-color: #f0f0f0;
    color: #808080;
    cursor: pointer;
    margin-left: 10px;
    margin-right: 10px;
    padding: 5px 10px;
}
```
Hier wird die Hintergrundfarbe, die Schriftfarbe, sowie die Position des ausgewählten Dashboards bestimmt.

```
.selected-tab {
     background-color: #ffffff;
     border: 1px solid #c0c0c0;
    color: #808080;
    margin-left: 10px;
    margin-right: 10px;
    padding: 5px 10px;
}
```
Hier kann die Hintergrundfarbe beim Mouseover bestimmt werden.

```
.tab:hover {
    background-color: #ffffff;
}
```
# **Dashboards Settings**

[Wird hier etwas geändert, greifen diese Änderungen auf den Einstellungen für Dashboards, Widgets](https://wiki.tim-solutions.de/lib/exe/detail.php?id=software%3Adashboard%3Aconfigure_theme&media=software:dashboard:dashboard_dashboarduebersicht.png) [und Variablen.](https://wiki.tim-solutions.de/lib/exe/detail.php?id=software%3Adashboard%3Aconfigure_theme&media=software:dashboard:dashboard_dashboarduebersicht.png)

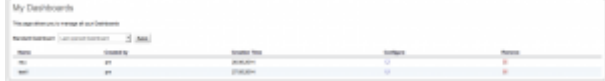

**Konfigurations Container**

Last<br>update: update: 2021/07/01 software:dashboard:configure\_theme https://wiki.tim-solutions.de/doku.php?id=software:dashboard:configure\_theme&rev=1406033828 10:00

Hier kann der Hintergrund, der Rahmen sowie die Position des Containers geändert werden in welchem sich die verschiedenen Dashboards zur Konfiguration befinden.

```
.manage-dashboards-list-panel {
     background-color: #ffffff;
     border: 1px solid #808080;
     border-radius: 10px;
     margin-right: 5px;
     overflow: hidden;
     padding: 10px;
     position: relative;
}
```
#### **Mein Dashboard**

Hier kann die Formatierung des Schriftzugs "Meine Dashboards" geändert werden.

```
.config-panel-heading {
     color: #808080;
     font-family: Arial Unicode MS,Arial,sans-serif;
     font-size: 25px;
     padding-bottom: 20px;
}
```
# **Tabellen Widget**

#### **Farbe der Tabellenzeilen bei überfahren**

Sollen die Zeilen der Tabelle eine andere Farben erhalten sobald mit der Maus über diese gefahren wird, so kann dieser Selektor benutzt werden um dies zu beeinflussen:

```
.GK40RFKDKD:hover,.GK40RFKDKE:hover{
     background: green;
}
```
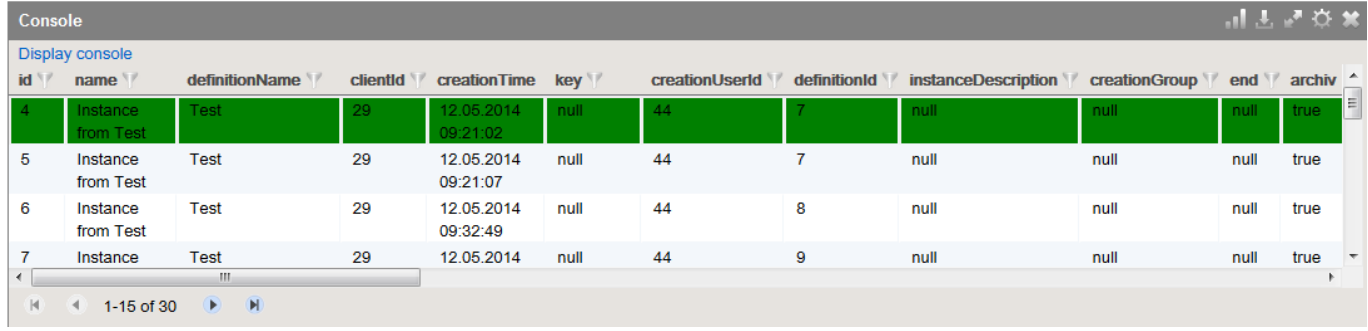

#### **Farben der verschiedenen Zeilenfarben**

Sollen die Zeilen, welche standardmäßig alternierend gefärbt sind, mit anderen Farben angepasst werden so müssen diese beiden Befehle eingefügt werden:

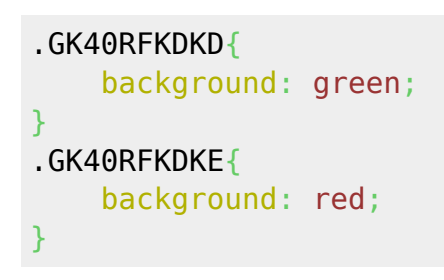

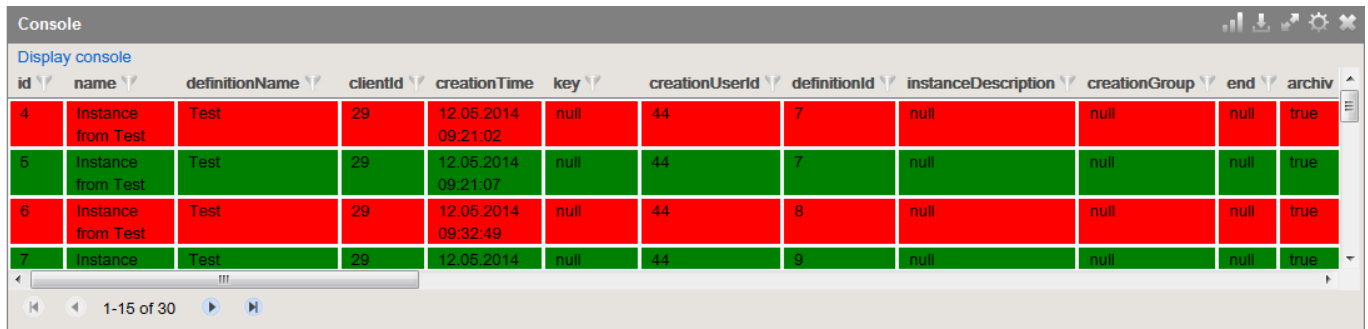

#### **Zeilenfarbe bei Markieren**

Der Befehl um die Zeilenfarbe zu ändern, sobald eine Zeile angeklickt und damit ausgewählt wurde, lautet wie folgt:

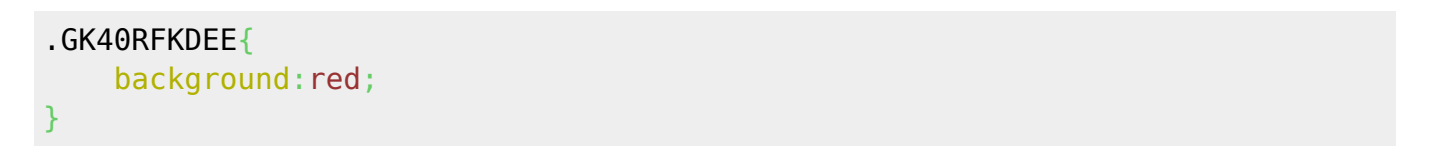

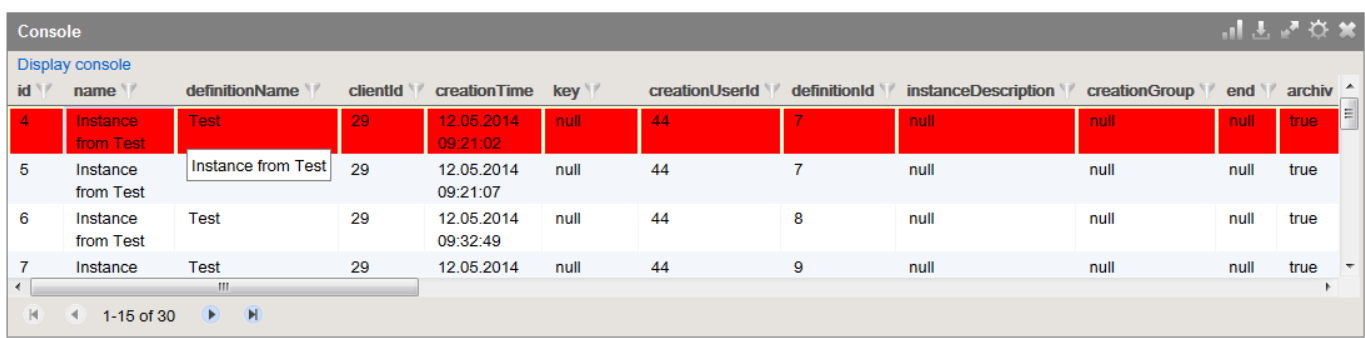

Last update: 2021/07/01 10:00 software:dashboard:configure\_theme https://wiki.tim-solutions.de/doku.php?id=software:dashboard:configure\_theme&rev=1406033828

From:

<https://wiki.tim-solutions.de/>- **TIM Wiki / [NEW TIM 6 Documentation](https://doc.tim-solutions.de)**

Permanent link: **[https://wiki.tim-solutions.de/doku.php?id=software:dashboard:configure\\_theme&rev=1406033828](https://wiki.tim-solutions.de/doku.php?id=software:dashboard:configure_theme&rev=1406033828)**

Last update: **2021/07/01 10:00**

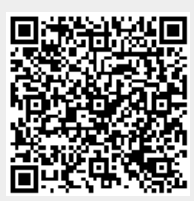